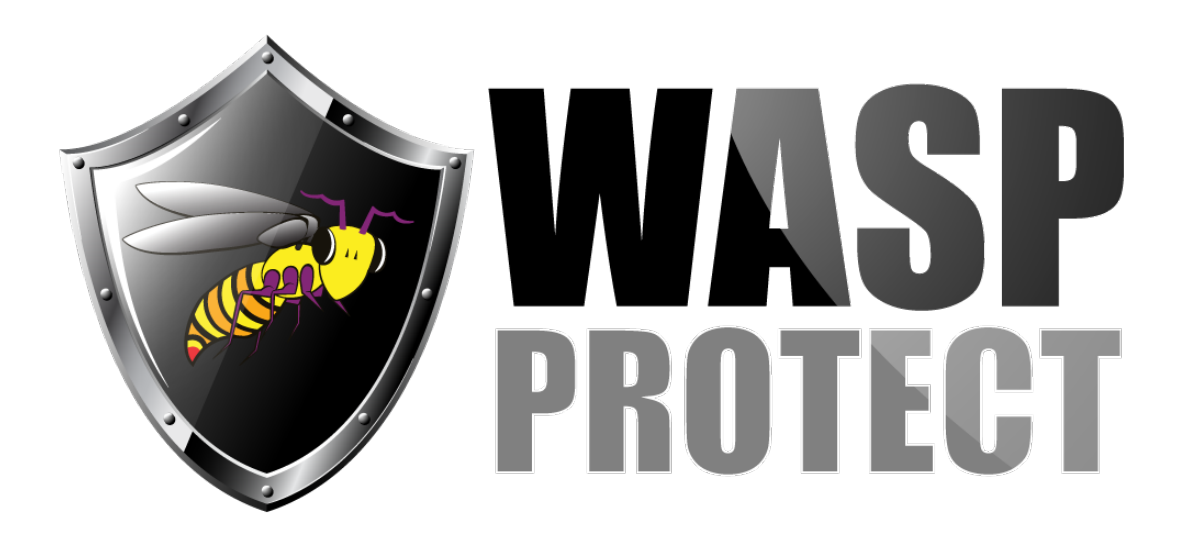

[Portal](http://support.waspbarcode.com/) > [Knowledgebase](http://support.waspbarcode.com/kb) > [Software](http://support.waspbarcode.com/kb/software) > [InventoryControl](http://support.waspbarcode.com/kb/inventorycontrol) > [Version 7](http://support.waspbarcode.com/kb/version-7-2) > [I am using Crystal](http://support.waspbarcode.com/kb/articles/i-am-using-crystal-reports-to-try-and-create-custom-reports-for-my-wasp-product-i-keep-getting) [Reports to try and create custom reports for my Wasp product; I keep getting a log in](http://support.waspbarcode.com/kb/articles/i-am-using-crystal-reports-to-try-and-create-custom-reports-for-my-wasp-product-i-keep-getting) [screen when trying to access the database.](http://support.waspbarcode.com/kb/articles/i-am-using-crystal-reports-to-try-and-create-custom-reports-for-my-wasp-product-i-keep-getting)

## I am using Crystal Reports to try and create custom reports for my Wasp product; I keep getting a log in screen when trying to access the database.

Internal User - 2017-08-14 - in [Version 7](http://support.waspbarcode.com/kb/version-7-2)

The same information applies when you are trying to create reports or edit the reports included with the program, which will not have the correct server name until you update them.

To preview the data in Crystal Reports, you need to reset server names in the report:

In Crystal Reports:

Open a report,

Goto Database\Set Datasource Location

Create a New connection

Click OLE DB (ADO)

Select Microsoft OLE DB Provider for SQL Server

Click Next, and Enter

Server name: [Machinename]\waspdbexpress (e.g. TextComputer\waspdbexpress . This is the SQL server holding the database, which is not necessarily the WaspTime Server Service PC, or WaspTime client PC. Enterprise edition customers may have no SQL instance name, or a different instance name.)

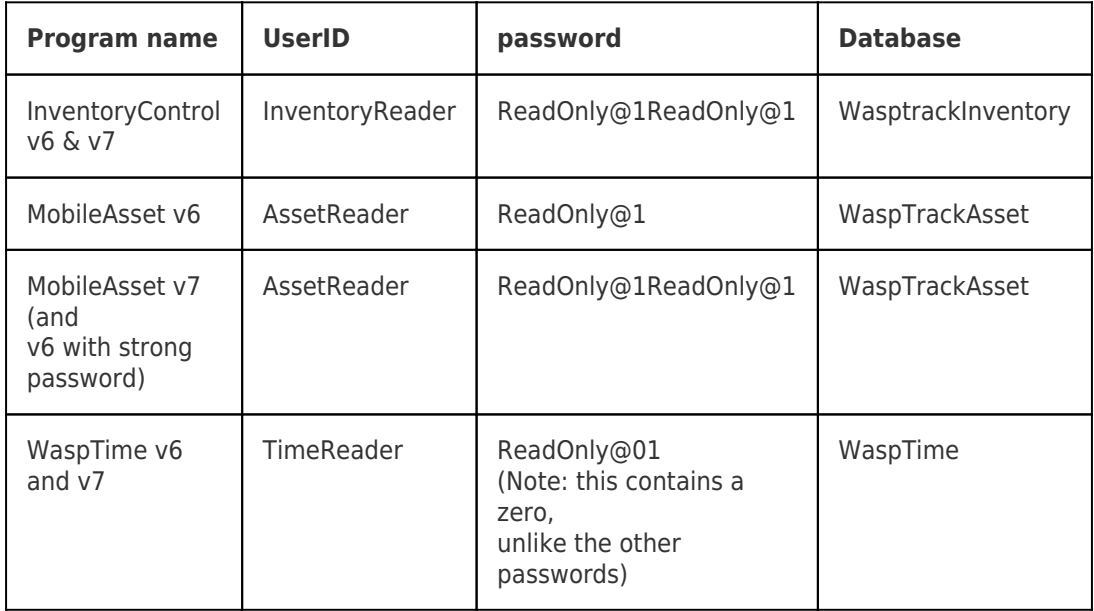

Use the chart below for the Wasp program you're using, to find the appropriate UserID, password, and Database.

Click Next and Finish.

Highlight server name on the top pane and bottom pane, then click the Update button.

Repeat the above to replace all Server Names.

Related Pages

• [Multiple Products: Custom Reports](http://support.waspbarcode.com/kb/articles/multiple-products-custom-reports)